## Instructions: How to Install Cisco AnyConnect (VPN)

A Virtual Private Network (VPN) provides an encrypted connection (secure tunnel) from off campus to the University of North Carolina at Chapel Hill (UNC-CH) internal network. VPN allows you to access campus applications, network drives (B; etc.), and work securely, just as if you were physically on campus. Prior to using the VPN you must install Cisco AnyConnect to your device. Follow the steps listed below based on your operating system or device.

**Note:** For UNC-CH owned laptops, this application is already installed on your computer. These instructions should be used when installing the application on a personal device/computer.

## **Downloading the Cisco AnyConnect Application**

- 1. Navigate t[o UNC Shareware](https://software.sites.unc.edu/shareware/) (https://software.sites.unc.edu/shareware/)
- 2. Find VPN Client (Cisco AnyConnect).
- 3. Under Downloads select the appropriate link for the operating system of your computer or device.

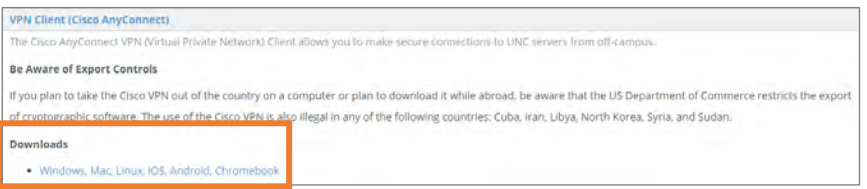

**Result:** You will be redirected to the ITS (Knowledge Base) for Accounts, Access, and Connectivity – VPN webpage.

4. Select the appropriate link for the operating system for your computer or device.

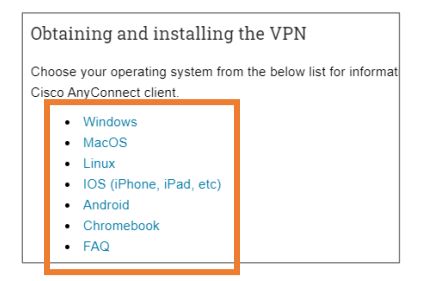

**Result:** You will be prompted to use Single Sign-On.

- 5. Enter your ONYEN Username and Password.
- 6. You'll be asked to enter name, address, and email, and agree to terms and conditions of the Cisco VPN Client Agreement (you also should receive a confirmation email).

**Result:** You may be prompted to enter your ONYEN Username and Password again. Then you'll be taken to the ITS VPN Installation Homepage.

7. Follow the appropriate instructions to install the VPN Client on your computer or device.

## **Need Additional Assistance?**

If you have questions or need additional assistance, please contact the UNC Help Desk at 919-962-HELP (4357) or help.unc.edu. If you submit a Help Ticket, be sure to include a current phone number where you can be reached.

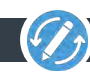